## **GUÍA PARA VER O MODIFICAR DETALLES DE SEMILLEROS DE INVESTIGACIÓN**

Ingresar al sistema Enlace - Investigación desde el sitio web de I+i <https://www.escuelaing.edu.co/es/investigacion>

- 1. Ingresar a la ruta: **Menú Principal** > **Grants** > **Investigación Colombia** > **Semilleros de Investigación**
- 2. Hacer clic en la lupa en el campo **Institución académica**, elegir la opción **ECIJG** y hacer clic en el botón **Buscar**.
- 3. Seleccionar el semillero que se desea ver o modificar.

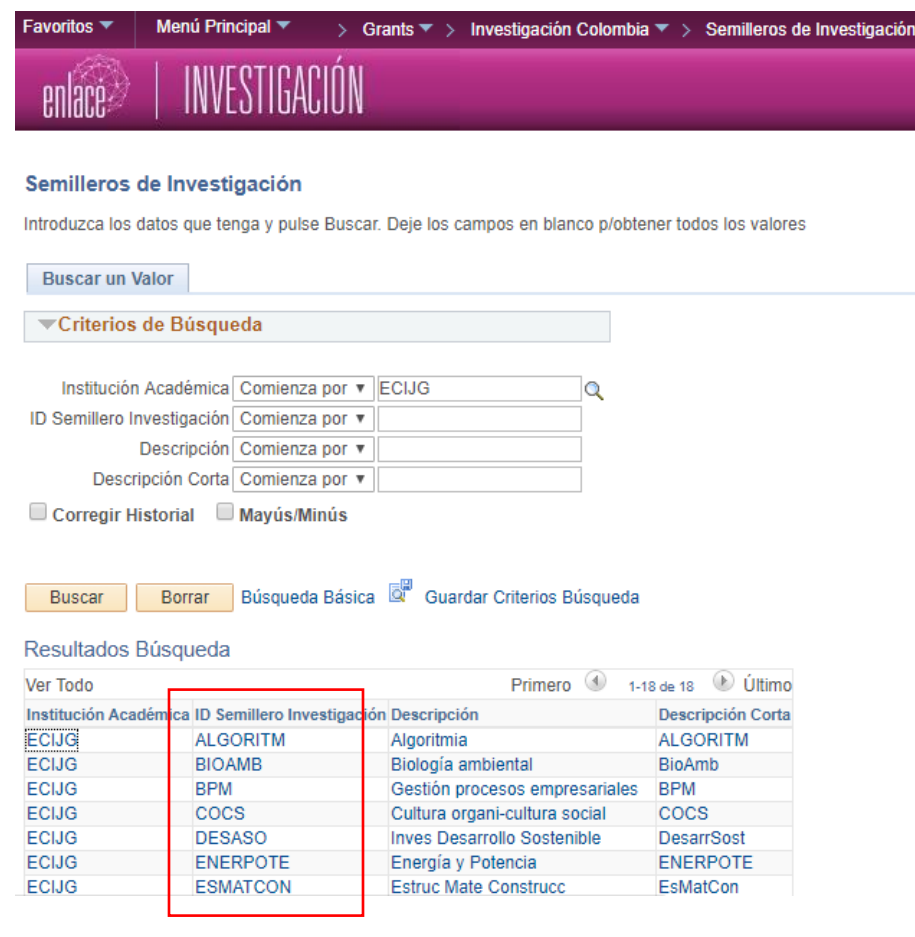

4. Para modificar información, se debe hacer clic en el botón **D** Corregir Historial

5. El sistema abrirá una ventana con las siguientes pestañas:

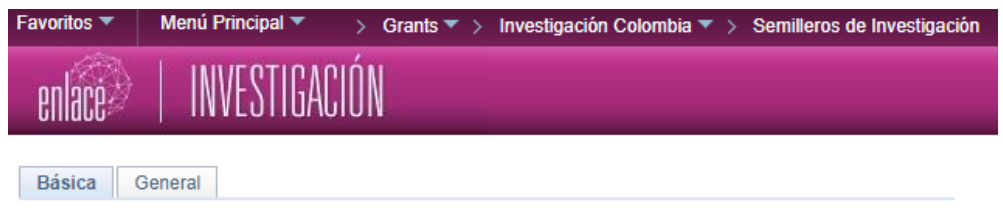

- **Básica:** título (formal y corto) del semillero, plan de investigación, organización académica, tutor y adjuntos.
- **General:** aquí se pueden agregar o eliminar integrantes y semilleros de investigación, mediante los botones  $\boxed{+}$   $\boxed{-}$ .

**Nota**: se debe asignar un rol a cada integrante del respectivo semillero de investigación.